**CLOCK FORMAT** 

**SETTINGS** 

2 Select one of the following with the Navigation Key.

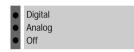

**3** To save, press ⊙κ [OK].

#### FRONT CLOCK

To change the front clock's appearance on the standby screen:

Press or [MENU], then select "Settings & Tools" menu, press or "Clock Format" then select of "Front Clock".

**2** Select one of the following with the Navigation Key.

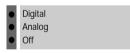

**3** To save, press ⊙ [OK].

## RINGER ID

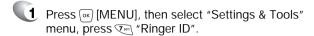

Select "On" or "Off" with the Navigation Key, then press (or) [OK] to save it.

## PICTURE ID

Press (x) [MENU], then select "Settings & Tools" menu, press (8 x) "Picture ID".

Select "On" or "Off" with the Navigation Key, then press or [OK] to save it.

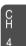

## CALENDAR

Sets an event and reminds you of that event.

#### **ADD NEW**

- Press (MENU), then select "Settings & Tools" menu, press (2) "Tools" then select (1) "Calendar".
- Move the Navigation Key left, right, up or down to choose a date in the calendar then press [OK]. Press [OPTIONS] to 1. Monthly View, 2. Weekly View, 3. New, 4. Go To Date, 5. Erase, 6. Erase Today or 7. Erase Passed.
- The date field is highlighted. Press the Navigation Key down to set the alarm options.

#### **APPOINTMENT**

Use the keypad to entering a appointment of your schedule.

#### START TIME

Use the keypad to set a start time and  $\bigcirc$  to select "AM" or "PM".

#### **END TIME**

Use the keypad to set a end time and  $\bigcirc$  to select "AM" or "PM".

#### START DATE

Use the keypad to change or enter the start date.

#### TIME ZONE

Use the Navigation Key to select a time zone. (EST, EDT, CST, CDT, MST, MDT, PST, PDT, AKST, AKDT, HAST, HADT or GMT/UTC).

## 80

### **TOOLS**

#### RECURRENCY

Use the Navigation Key to select a setting for the repeat repeating the calendar. (Daily, Weekly, Monthly or Yearly).

#### **END DATE**

Use the keypad to change or enter the end date.

#### ALERT

Use the keypad to select the alert tone you wish to set.

#### **VIBRATE**

Use the Navigation Key to select vibrate on/off.

#### REMINDER

Use the Navigation Key to select an alert time interval option (0, 5 Minutes, 10 Minutes, 15 Minutes before the appointment time).

- Press [SAVE] to save it or [CLR] to return to the calendar.
- The date of the event will be marked on your calendar.

#### **VIEW PLAN LIST**

- 1 To view the Calendar List.
- Move the Navigation Key to choose an event then press ⊚ [VIEW].

  Press ⊙ [OPTIONS] and select "SAVE" to save it or select "Erase", then select "Yes", press ⊙ .

## ALARM CLOCK

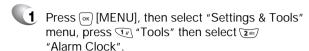

Select one of the entries using the Navigation Key. To set a new alarm, choose alarm 1, 2 or 3. To edit an existing alarm, select that alarm. Press (or [OK]. Press (OPTIONS) to 1. Off, 2. Reset, 3. Reset All.

3 The setting field will be highlighted. Press the Navigation Key down to select alarm options.

#### ALARM

Use the Navigation Key to select alarm on/off.

#### TIME

Use the keypad to set a time for the alarm and  $\bigcirc$  to select "AM" or "PM".

#### **FREQUENCY**

Use the Navigation Key to select a setting for the alarm (Once, Daily, Monday through Friday, Weekends).

#### **RINGER**

Use the keypad to select the alert tone you wish to set.

4 To save an alarm setting press (☞ [SAVE].

## **TOOLS**

### WORLD CLOCK

To display the time and date in pre-programmed cities:

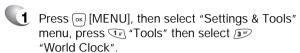

Select a city with the 🕘 [CITIES].

The world map appears with the city, its date and time.

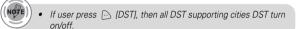

To return to the previous page, press (oK).

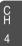

## NOTEPAD

Your phone includes an internal notepad that can be used to compose and store reminders and notes.

#### ADD MEMO

To compose a memo (there is an 80-letter limit):

- Press (oK) [MENU], then select "Settings & Tools" menu, press Translation "Tools" then select "Notepad".
- To add a new memo, press ( [NEW]. Input a new text memo. (Please refer to page 31 for more details on entering letters, numbers & symbols.)
- 3 To save memo, press (ok) [SAVE].

#### **VIEW MEMO**

To view a saved memo:

- Press (ok) [MENU], then select "Settings & Tools" menu, press "Tools" then select "Notepad".
- The list of all memos, in saved order, is displayed. Select a memo then press (ok) [VIEW].
- **3** 3.1. The selected memo will appear. To edit it, press (or) [EDIT] and input a new text memo, then press (ok) [SAVE] to save it.
  - 3.2. To add a new memo, press ( [NEW].
  - 3.3. To erase a memos, press (in [OPTIONS] "Erase".
  - 3.4. To erase all memos, press [OPTIONS] "Erase All".

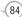

## **TOOLS**

### CALCULATOR

To access the calculator:

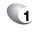

Press (ok) [MENU], then select "Settings & Tools" menu, press Transmenu, press Transmenu, "Calculator".

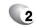

2 Follow the instructions below to calculate  $8*6 \div 4 - 2.5 = 9.5$ 

> Input 8. Move the Navigation Key rightward. Input 6 then press the Navigation Key. Move it leftward. Input 4 then press the Navigation Key. Move it downward. Input 2 then press the \*\to input (.). Then press (ok) and you will see the answer.

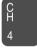

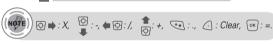

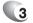

3 To reset, press ☐ [CLEAR].

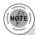

- To change the displayed number from positive (+) to negative (-) and vice versa, press [±].
- If user press [ [OPERATOR], to use multi parenthesis support and parenthesis rules [(,)] or power [^].

## STOP WATCH

Simultaneously times up to six different events. To operate the stop watch:

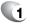

Press (OK) [MENU], then select "Settings & Tools" menu, press Tools" then select 6 "Stop Watch".

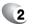

**2** To measure a time period.

- 1. To start the stop watch, press (OK) [START].
- 2. To pause it, press (ok) [STOP].
- 3. To resume it, press (or) [START]. To reset it, press () [RESET].

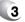

**3** To time up to six events at once:

- 1. To start, press (or [START].
- 2. To stop a time period and continue measuring another one, press ( [CONT]
- 3. To stop the second and continue measuring a third one, press () [CONT].
- 4. To measure up to six time periods, repeat the above steps.
- 5. To stop the stop watch, press (ok) [STOP].
- 6. To review the results, press (VIEW).
- 7. To return to the stop watch, press (ok) [OK].
- 8. To reset it, press [ [RESET].

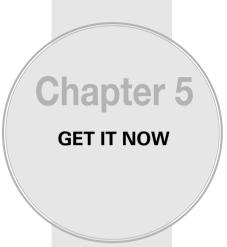

Your phone provides a unique feature -Get It Now- that enables you to download ringtones, wallpapers, games and more from your network to your phone. Please contact your service provider for the availability of these services.

■ GET IT NOW

## **GET TUNES & TONES**

#### **DOWNLOADING NEW TUNES & TONES**

- Press ⊚ [MENU], then select "Get It now" menu or press ⊕ →, then press ♀ "Get Tunes & Tones" then select ⊕ "Get New" the select "New Provider", press ♀ (The BREW will launch and take you to the download menu.)
- Use your navigation key to select a provider's browser, press [ox] [OK].
- 3 Use your navigation key to select a "Tunes or Tones" you wish to download, press ⊙x [OK].

#### TO RECORDING NEW TONES

- Press ⊙ [MENU], then select "Get It now" menu or press ⊕ , then press 1 "Get Tunes & Tones" then select 2 "Record New".
- To record a voice memo, press (ix) [OK] Instructions will be displayed and you will hear "Beep Sound".
- 3 To stop recording a memo, press (ok) [STOP].

### **GET IT NOW**

#### **USING DOWNLOADED TUNES & TONES**

- Press ⊚ [MENU], then select "Get It now" menu or press ⊚ , then press FGet Tunes & Tones".
- To play downloaded tunes or tones.

  Select the tunes or tones you want to play, then press (ok) [PLAY].
- To erase downloaded tunes or tones.

  Select the tunes or tones you want to erase, then press ([EARSE], then select "Yes", press (or).
- - By pressing 
    ☐ [OPTIONS], you can choose from the following:

    1. Set As Ringtone
  - 2. Set As Ringer ID
  - 3. Rename (This function applies only to downloaded contents.)

CH

## **GET FUN & GAMES**

#### **DOWNLOADING NEW FUN & GAMES**

- Press ⊚ [MENU], then select "Get It now" menu or press ⊕ ▶, then press ஊ "Get Fun & Games" then select ∵ "Get New". (The BREW will launch and take you to the download menu.)
- Use your navigation key to select a provider's browser, press (ox) [OK].
- Use your navigation key to select a "Fun or Games" you wish to download, press ⊙κ [OK].

#### PLAYING DOWNLOADED FUN & GAMES

- Press ⊚ [MENU], then select "Get It now" menu or press ⊕, then press ஊ "Get Fun & Games".
- To play downloaded fun or games.

  Select the fun or games you want to play, then press (ox) [PLAY].
- **3** To launch "BREW".

### **GET IT NOW**

### **GET PIX & FLIX**

#### TO TAKE PIX

- Press (MENU), then select "Get It now" menu, then press (Get Pix & Flix" or press (Or press and hold side camera key, then select (Take Pix". Or press (O) or (O).
- Point the camera lens at your subject. You can check the picture framing through the main display screen.
- Press side camera key or press and hold ♠ ☑ to take the picture.
  - Press ( [GALLERY], you can view the captured pictures.
  - By pressing ... [OPTIONS], you can choose from the following:

    1. Resolution: To select a resolution for a picture.
  - **1. Resolution:** To select a resolution for a pict (640x480/320x240/160x120)
  - **2. Self Timer:** To activate the camera's timer function. (Off/5 Seconds/10 Seconds)
  - **3. Flash:** To activate the flash function. (Off/On this shot/ Always On/Auto Flash)
  - **4. White Balance:** To select white balance. (Auto/Sunny/Cloudy/Tungsten/Fluorescent/Darkness)
  - 5. Quality: To select a picture quality. (High/Normal/Economy)
  - 6. Shutter Sound: To select a shutter sound.
    - (Off/Camera Shutter Sound/Say "Cheese"/ Ready 123)
  - 7. Color Effect: To select a color effects. (Normal/Antique/Black & White/Negative)
  - 8. Display Icon: To select a icon "On" or "Off".
  - 9. Sub LCD: To taking picture with Sub LCD.
    - By pressing [OPTIONS], you can choose Sub LCD options: 1. Main LCD/2. Flash/
    - 3. Self Timer/4. Shutter Sound
  - **10. Fun Frame:** Select your favorite fun picture frame to decorate your picture.
  - User can control brightness and zoom directly by pressing up and down navigation key or side volume key.
    - Navigation Up / Down: Zoom up.
    - Navigation Left / Right: Brightness up (-2, -1, 0, +1, +2).

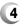

4 After take the taken picture be displayed. To save the picture, press ( SAVE).

To go back to idle mode without saving the picture, press 🔊 .

To take another picture without saving the picture you just took, press [ [REJECT].

To send the picture to someone, press (ok) [SEND]. Please refer to page 100 for more details on "New Pix MSG".

### **GET IT NOW**

#### **GALLERY**

In Review Mode you can view all the pictures you have taken, store selected images in your phone, send pictures to the Online Album, delete images and access additional picture options.

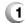

Press [MENU], then select "Get It now" menu, then press (3 ● "Get Pix & Flix" or press (4 回 or press and hold side camera key, then select 200 "Gallery".

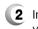

2 In Review Mode, you can view all the pictures you have stored in your phone.

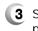

Select picture with the Navigation Key, then press (ok) [VIEW]. You can see detail picture.

- In detail view, user can view previous or next picture by pressing left or right navigation key.
- By pressing [ [OPTIONS], you can choose from the following: 1. Send: To send a picture message.
  - **2. To Pix Place:** To uploading selected picture to pix server. 3. Set As: Assigns the selected pix to display for specific tasks.
  - (Wallpaper/Screen Saver/Picture ID/ Power On/Power Off.).
  - 4. Rename: To edit the picture's title.
  - 5. Lock/Unlock: To select "Lock" or "Unlock".
  - **6. Erase:** Erase the current picture from your phone.
  - 7. Erase All: To erase all the pictures in your phone.
  - 8. Pix Info: Displays information on the selected picture, such as name, date, time, resolution and file size.

("Send", "To Pix Place", "Set As", "Rename", Lock/Unlock", Erase" functions applies only to downloaded contents.)

Press ( [CAMERA] to return to Camera mode to take another picture.

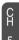

#### PIX PLACE

- press and hold side camera key, then select 3 "Pix Place".
- 2 Connect "WAP Browser".

#### **PIX SERVICES**

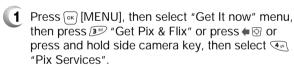

2 To launch "BREW".

## **GET IT NOW**

## GET NEWS & INFO

#### **CONNECTING NEWS & INFO**

- Press (MENU], then select "Get It now" menu or press ⊕, then press 🍑 "Get News & Info" then select T "Connect Web".
- 2 Connect "WAP Browser".

#### **CONNECTING GET GOING**

- Press ⊚ [MENU], then select "Get It now" menu or press ♥ , then press ⑤ "Get Going" then select ₺ "Get New".
- 2 To launch "BREW".

# **Chapter 6**

# VOICE MAIL, TXT, PIX MESSAGING

This chapter addresses Voice Mail, TXT, Pix Messaging functions including:

- WHEN A NEW MESSAGE ARRIVES
- VOICE MAIL
- NEW TXT MSG
- NEW PIX MSG
- INBOX
- SENT
- DRAFTS
- E- MAIL
- MOBILE IM
- CHAT
- ERASE ALL
- SETTINGS

CH

96

97

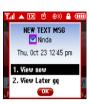

To display the message, select "View Now", then press (ok) [OK].

## **VOICE MAIL**

Displays the number of voice mails and accesses them by pressing 🦠

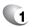

Press ok [MENU], then select "Messaging" menu, press 6 "Voice Mail" or press 🔿 [MESSAGES], press 6 "Voice Mail".

#### FIRST TIME USER

- Dial \*86 then press 🔊 [SEND].
- At the recording, press [#="].
- To set up your account follow the voice tutorial.

#### **EXISTING USER**

- Dial \*86 then press 🦠 [SEND].
- At the recording, enter your 4 digit password,
- To listen to new messages, press 🕩.

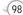

### **NEW TXT MSG**

To send a new txt message:

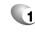

Press (ok) [MENU], then select "Messaging" menu, press TN "New TXT Msg" or press 🕜 [MESSAGE], press I "New TXT Msg".

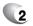

2 Under "To", input the phone number and press 🚆

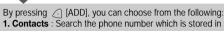

the contacts list **2. Recent Calls**: Search the phone number which is stored in the recent calls list.

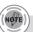

• To field support max 10 contacts.

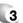

3 Under "Message", input a new TXT message.

(Please refer to page 31 for more details on entering letters, numbers and symbols.)

- By pressing [OPTIONS], then select "ADD". You can choose from the following:
- 1. Graphics: Inserts simple graphic image in TXT Msg.
- 2. Sounds: Inserts EMS sound in TXT Msg.
- 3. Quick Text: Inserts already written sentences in TXT Msg.

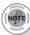

If one of field is inserted in txt msg field, message save at draft box.

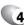

To save the TXT message, press (i) [OPTIONS], then select "Save as Drafts".

Press [ [OPTIONS], then select "Priority Level", select "High" or "Normal", then press or [OK]. Press ( [OPTIONS], then select "Call Back #", select "On" or "Off", then press ok [OK].

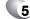

5. To send the TXT message, press 🕟 [SEND].

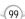

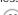

## **NEW PIX MSG**

To send a new pix message:

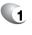

Press (ok) [MENU], then select "Messaging" menu, press (2 abo) "New Pix Msg" or press ( [MESSAGE], press (2 \*\*) "New Pix Msg".

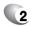

**2** Under <u>"</u>To", input the phone number and press 📮

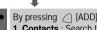

By pressing ( [ADD], you can choose from the following: 1. Contacts: Search the phone number which is stored in the contacts list.

2. Recent Calls: Search the phone number which is stored in the recent calls list.

3. To Pix Place: To send pictures by using online Address.

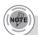

• To field support max 10 contacts.

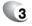

Under "Text", input a new TXT message then press 🚇

(Please refer to page 31 for more details on entering letters, numbers and symbols. Max 1000 characters support.)

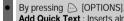

Add Quick Text: Inserts already written sentences in TXT

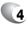

Under "Picture", user can insert only one picture and be able to remove inserted picture. Press ( [GALLERY], then select the picture you'd like to send and press  $\stackrel{\square}{=}$  .

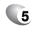

5 Under "Sound", user can insert only on sound and be able to remove inserted sound. Press ( [SOUNDS], then select the sound you'd like to send and press 🖳 .

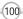

### **NEW PIX MSG**

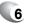

🏮 Under "Subject", input a subject then press 🖳 (Please refer to page 31 for more details on entering letters, numbers and symbols. Max 100 characters support.)

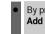

By pressing [ ] [OPTIONS].

Add Quick Text: Inserts already written sentences in TXT

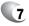

🚺 To preview a written picture message, press 🕞 [OPTIONS], then select "Preview".

> To save the Pix message, press ( [OPTIONS], then select "Save As Drafts".

Press ( [OPTIONS], then select "Priority Level", select "High" or "Normal", then press ox [OK].

To remove picture, press [ [OPTIONS], then select "Remove Picture".

To remove sound, press  $\bigcirc$  [OPTIONS], then select "Remove Sound".

To add slide, press ( ) [OPTIONS], then select "Add Slide".

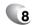

8 To send the Pix message, press (ok) [SEND].

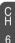

### **INBOX**

The Inbox manages received TXT/PIX/Web Alert messages. To access:

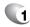

Press (ox) [MENU], then select "Messaging" menu, press 3 "Inbox" or press 🕢 [MESSAGE], press 3 "Inbox".

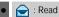

: Unread

: Message with multimedia attachment

Duplicated:

: WAP Push read

: WAP Push unread

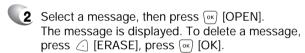

If you select web alert message, press [GET], to Browser launching.

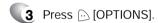

#### **REPLY WITH COPY**

- 1 To reply to a received message and include the received message into the message.
- 2 The default call back number is automatically included into the Default CB# field. You can scroll to the number and edit it.
- 3 To send the TXT or PIX message, press (ok) [OK].

## **INBOX**

#### **FORWARD**

- 1 To forward the TXT or PIX message.
- 2 Input the phone number of the person you are sending the message, then press [OK].
- **3** Input any text message to go along with the forwarded message, then press [OK].

#### SAVE PICTURE

1 To save a picture to the "Save Picture" folder.

#### SAVE SOUND

1 To save a sound to the "Save Sound" folder.

#### SAVE QUICK TEXT

1 Select to save received text msg to "Quick Text".

#### ADD TO CONTACTS

Select to save number to contacts.

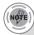

"Play Again", "Save Phicture", "Save Sound" menu appears only when you receive a pix message or EMS message.

#### LOCK/UNLOCK

- 1 To lock or unlock the TXT or PIX message.
- 2 Select "Lock" to lock the message or "Unlock" to unlock the message, then press (ok).

#### **MESSAGE INFO**

1 To show received pix message information.

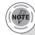

- "Message Info" menu appears only when you receive a pix
- Place a call to a received message number by simply pressing 🦠

### SENT

Manages sent TXT/PIX messages or messages waiting to be sent.

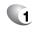

Press (in [MENU], then select "Messaging" press 4 "Sent".

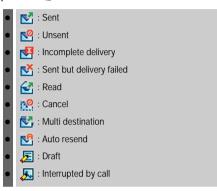

- 2 Select a message then press 🕳 [OPEN]. The message is displayed. To delete a message, press ( [ERASE], press ( OK ].
- **3** Press ( ) [OPTIONS].

#### **FORWARD**

- 1 To forward the TXT or PIX message.
- 2 Input the phone number of the person you are sending the message, then press (ok) [OK].
- **3** Input any text message to go along with the forwarded message, then press (oK) [OK].

### SENT

#### **RESEND**

1 To resend a TXT or PIX message.

#### **ERASE**

- 1 To erase this message, select "Erase".
- 2 Select "Yes" or "No", then press 🕟 .

#### ADD TO CONTACTS

1 Select to save number to contacts.

#### LOCK/UNLOCK

- 1 To lock or unlock the TXT or PIX message.
- Select "Lock" to lock the message or "Unlock" to unlock the message, then press (ok).

#### SAVE QUICK TEXT

Select to save received text msg to "Quick Text".

#### **MESSAGE INFO**

- 1 To show received pix message information.
- "Message Info" menu appears only when you receive a pix message.
  - Place a call to a received message number by simply pressing

## 106

### **DRAFTS**

Draft Folder contains any draft messages or saved mes-sages. If message composition is interrupted by a voice call or other interrupting event, the text of the current composition is automatically saved in the drafts folder.

- Press © [MENU], then select "Messaging" menu, press © "Drafts" or press (MESSAGE), press © "Drafts".
- Select a message then press or [EDIT].

  The message is displayed. To delete a message, press () [ERASE], press () [OK].
- 3 Press 🕞 [OPTIONS].

#### **SEND**

1 To send a selected message.

#### **ADD TO CONTACTS**

1 Select to save number to contacts.

#### LOCK/UNLOCK

- 1 To lock or unlock the TXT or PIX message.
- Select "Lock" to lock the message or "Unlock" to unlock the message, then press (ok).

#### SAVE QUICK TEXT

1 Select to save received text msg to "Quick Text".

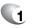

Press ok [MENU], then select "Messaging" menu, press of "E-mail" or press of [MESSAGE], press of "E-mail".

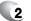

**2** Browser launching.

## MOBILE IM

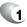

Press ok [MENU], then select "Messaging" menu, press mu" "Mobile IM" or press [MESSAGE], press (8 ) "Mobile IM".

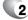

**2** Browser launching.

## CHAT

- Press (MENU), then select "Messaging" menu, press (Chats" or press (MESSAGE), press (Press (Chat").
- **2** Browser launching.

## **ERASE ALL**

- Press [MENU], then select "Messaging" menu, press [OPTIONS] or press [MESSAGE], press [OPTIONS].
- 2.1. To erase all the inbox messages, press [ERASE INBOX].
  - 2.2. To erase all the drafts messages, press [ERASE DRAFTS].
  - 2.3. To erase the sent messages, press [Sept.] [ERASE SENT].
  - 2.4. To erase the all message, press [ERASE ALL].
- Select "Yes", then press or .

6

CH

### **SETTINGS**

Manages messaging features through various features.

## AUTO SAVE

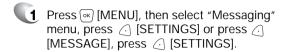

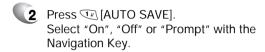

- On : All sent messages saved in the Sent box.
   Off : All sent messages not saved in the Sent box
   Prompt : "Yes", "No" dialogue box displayed after sent message.
- 3 Press OK [OK].

## AUTO ERASE

Automatically erases inbox messages when new messages arrive.

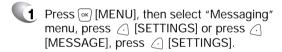

- Press [AUTO ERASE].
  Select "On" or "Off" with the Navigation Key.
  - On : Oldest message erased frm inbox automatically when message is full.
  - Off : Oldest message not erased frm inbox automatically when message is full.
- Press (ok) [OK].

### **SETTINGS**

### **AUTO VIEW TXT**

If the "Auto View Txt" is set to on, the user will be able to view the message. If the "Auto View Txt" is set to off, the user can view the message by entering SMS Menu-> Inbox.

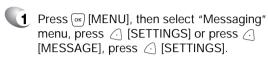

- Press [SW] [AUTO VIEW TXT].
  Select "On" or "Off" with the Navigation Key.
  - On : Text message be displayed automatically.
  - Off: User able to tetrieve the message from the inbox or based on user input from interactive notification.
- 3 Press (oK) [OK].

## AUTO RECEIVE

- Press [MENU], then select "Messaging" menu, press [SETTINGS] or press [MESSAGE], press [SETTINGS].
- Press [AUTO RECEIVE].
  Select "On" or "Off" with the Navigation Key.
  - Off: User able to retrieve the message from the inbox or based on user input from interactive notification.
- Press ok [OK].

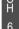

### **SETTINGS**

## SIGNATURE

Create a signature that can be automatically inserted at the end of a message.

- Press (MENU], then select "Messaging" menu, press (SETTINGS) or press (MESSAGE), press (SETTINGS).
- Press [SIGNATURE].

  To activate Signature function, put the cursor on Insert Signature then select "Custom" by using right or left direction keys. To deactivate Signature function, select "None".
- To input "Signature", put the cursor on Edit Signature.
- Press OK [OK].

## CALLBACK#

Edits a default callback number so that the recipient can callback or reply.

- Press (MENU], then select "Messaging" menu, press (SETTINGS) or press (MESSAGE), press (SETTINGS).
- Press [CALLBACK#].
  Select "On" or "Off" with the Navigation Key.
- Select "On", then input a callback number, press ox [OK].

### **SETTINGS**

## VOICE MAIL#

- Press (MENU), then select "Messaging" menu, press (SETTINGS) or press (MESSAGE), press (SETTINGS).
- Press [VOICE MAIL#].
  Input a new voice call back number or edit voice call back number.
- Press OK [OK].

## BLOCK/UNBLOCK

- Press [MENU], then select "Messaging" menu, press [SETTINGS] or press [MESSAGE], press [SETTINGS].
- Press [BLOCK/UNBLOCK].
  Select "Block", "Unblock" or "View List of
  Blocked Addresses" with the Navigation Key.
  - BLOCK: Enter the address to block.
    UNBLOCK: Enter the address to remove from block.
    VIEW LIST OF BLOCKED ADDRESSES: Display the blocked list on LCD.
- Press © [OK].

## **SETTINGS**

## ENTRY MODE

Sets an Entry Mode as a default. For example, if T9 Mode is the default, its icon will appear.

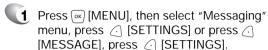

Press [ENTRY MODE]. Select "T9Word", "Abc", "ABC" or "123" with the Navigation Key.

3 Press ok [OK].

## QUICK TEXT

To edit the Quick Text message you have saved:

Press (MENU), then select "Messaging" menu, press (SETTINGS) or press (MESSAGE), press (SETTINGS).

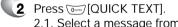

2.1. Select a message from the list. Press or [OK].

To erase the saved Quick Text message, press ( [ERASE].

Pre-defined quick text as below.

1. What's up?/2. Let's meet/3. Check this out!/4. Whacha doing?/5. Thanks/6. What do you think?/7. You've gotta be here to enjoy this/8. Would you like to join me for a date tonight?/
9. On my way/10. Yes/11. You're the best!/12. Call me

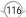

### **SETTINGS**

## FONT SIZE

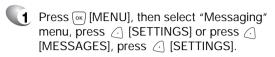

Press •• [FONT SIZE].
Select "Small", "Large" or "Normal" with the
Navigation Key.

**3** Press (oк) [OK].

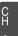

Chapter 7
MOBILE WEB 2.0

This chapter addresses Internet services and web browsing. For more detailed information contact your service provider.

- STARTING INTERNET BROWSER
- BROWSER MENU

( F

> C H 7

## STARTING INTERNET BROWSER

#### **LAUNCHING MOBILE WEB 2.0**

Now you can access news, sports, weather, and e-mail from your phone. Mobile Web 2.0 keeps you updated by providing access to up-to-date information such as news, sports, weather and stock quotes when you subscribe to Internet service with your service provider. Please contact your service provider for a list of available websites and service details.

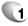

To start your Internet browser and access websites through your wireless handset press

## **BROWSER MENU**

The browser menu lists the actions necessary to operate the browser. press 💼 , then press 🕞 [MENU].

## **VZW HOME**

When the home item is selected from the browser menu, the phone displays the home page.

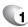

To display the homepage.
Press ♠ , then press ♠ [MENU] < ...

## BACK

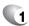

To return to the previous page.
Press ♠ , then press ♠ [MENU] ஊ.

## FORWARD |

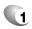

To forward to the next page.

Press 🐧 , then press 🕞 [MENU] త .

## **BROWSER MENU**

## REFRESH

Selecting the refresh item from the browser menu refreshes the current

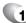

To select "Refresh".

Press 🐧 , then press 🕞 [MENU] 🐠 .

#### HISTORY

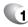

To select "History".
Press ♠ then press ♠ [MENU] ☞.

#### **ADDRESS**

Selecting the "Address" action displays the URL of the current page

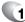

To select "Address".
Press ♣ , then press ♠ [MENU] ♠.

## **CLEAR MEMORY**

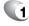

## **BROWSER MENU**

## SETTINGS

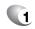

To select "Settings".

Press , then press [MENU] .

- Downloads
- Restart Browser
- Scroll Mode
- Send Referrer
- Key Press Timeout
- Connection Timeout

## **ADVANCED**

Selecting the advanced item in the browser menu displays the

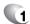

To select "Advanced".
Press ♣ , then press ♠ [MENU] ۗ .

- Encryption: 1. Authentication
  - 2. Root Certificate
  - 3. Current Certificate

## EXIT

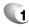

To exit browser.

Press 
, then press 
[MENU] .

# **Chapter 8**

## **SAFETY AND WARRANTY**

This chapter addresses the safety guidelines and precautions to follow when operating your phone. Before operating your phone, please be aware of all the safety details.

This chapter contains the terms and conditions of services and the warranty for your phone. Please review them thoroughly.

- SAFETY INFORMATION FOR WIRELESS HANDHELD PHONES
- SAFETY INFORMATION FOR FCC RF EXPOSURE
- SAR INFORMATION
- FDA CONSUMER UPDATE
- PROTECT YOUR WARRANTY
- 12 MONTH LIMITED WARRANTY

## SAFETY INFORMATION FOR WIRELESS HANDHELD PHONES

Read This Information Before Using Your Handheld Portable Cellular Telephone

#### **EXPOSURE TO RADIO FREQUENCY SIGNALS**

Your wireless handheld portable telephone is a low power radio transmitter and receiver. When it is ON, it receives and also sends out radio frequency (RF) signals.

In August 1996, the Federal Communications Commissions (FCC) adopted RF exposure guidelines with safety levels for handheld wireless phones. Those guidelines are consistent with the safety standards previously set by both U.S. and international standards bodies:

ANSI C95.1 (1992) \* NCRP Report 86 (1986) \* ICNIRP (1996) \*

Those standards were based on comprehensive and periodic evaluations of the relevant scientific literature. For example, over 120 scientists, engineers, and physicians from universities, government health agencies, and industry reviewed the available body of research to develop the ANSI Standard (C951).

The design of your phone complies with the FCC guidelines (and those standards).

#### ANTENNA CARE

Use only the supplied or an approved replacement antenna. Unauthorized antennas, modifications, or attachments could damage the phone and may violate FCC regulations.

- 1\*: American National Standards Institute
- 2\*: National Council on Radiation protection and measurements.
- 3\*: International Commission on Nonionizing Radiation Protection.

## ute.

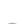

## SAFETY INFORMATION FOR WIRELESS HANDHELD PHONES

## DRIVING SAFETY

Talking on the phone while driving is extremely dangerous and is illegal in some states. Remember, safety comes first. Check the laws and regulations on the use of phones in the areas where you drive. Always obey them.

Also, if using your phone while driving, please:

- Give full attention to driving. Driving safely is your first responsibility.
- Use hands-free operation, if available.
- Pull off the road and park before making or answering a call, if driving conditions so require.

If you must use the phone while driving, please use one-touch, speed dialing, and auto answer modes.

An airbag inflates with great force. DO NOT place objects, including both installed or portable wireless equipment, in the area over the airbag or in the air bag deployment area. If in-vehicle wireless equipment is improperly installed and the air bag inflates, serious injury could result.

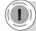

**WARNING:** Failure to follow these instructions may lead to serious personal injury and possible property damage.

#### **ELECTRONIC DEVICES**

Most modern electronic equipment is shielded from RF energy. However, certain electronic equipment may not be shielded against the RF signals from your wireless phone.

#### **PACEMAKERS**

The Health Industry Manufacturers Association recommends that a minimum separation of six (6") inches be maintained between a handheld wireless phone and a pacemaker to avoid potential interference with the pacemaker. These recommendations are consistent with the independent research by and recommendations of Wireless Technology Research. Persons with pacemakers:

- ALWAYS keep the phone more than six inches from your pacemaker when the phone is turned on.
- Do not carry the phone in a breast pocket.
- Use the ear opposite the pacemaker to minimize the potential for interference.
- If you have any reason to suspect that interference is taking place, turn your phone OFF immediately.

#### OTHER MEDICAL DEVICES

If you use any other personal medical device, consult the manufacturer of your device to determine if they are adequately shielded from external RF energy. Your physician may be able to assist you in obtaining this information.

Turn your phone OFF in healthcare facilities when any regulations posted in these areas instruct you to do so. Hospitals or healthcare facilities may be using equipment that could be sensitive to external RF energy.

#### **POSTED FACILITIES**

Turn your phone OFF where posted notices so require.

## SAFETY INFORMATION FOR WIRELESS HANDHELD PHONES

## OTHER SAFETY GUIDELINES

#### **AIRCRAFT**

FCC and Transport Canada Regulations prohibit using your phone while in the air. Turn your phone OFF before boarding an aircraft.

#### **BLASTING AREAS**

To avoid interfering with blasting operations, turn your phone OFF when in a "blasting area" or in areas posted: "Turn off two-way radio." Obey all signs and instructions.

#### POTENTIALLY EXPLOSIVE ATMOSPHERES

Turn your phone OFF when in any area with a potentially explosive atmosphere and obey all signs and instructions. Sparks in such areas could cause an explosion or fire resulting in bodily injury or even death.

Areas with a potentially explosive atmosphere are often, but not always, clearly marked. They include fueling areas such as gas stations; below deck on boats; fuel or chemical transfer or storage facilities; vehicles using liquefied petroleum gas (such as propane or butane); areas where the air contains chemicals or particles, such as grain, dust, or metal powders; and any other area where you would normally be advised to turn off your vehicle's engine.

## SAFETY INFORMATION FOR WIRELESS HANDHELD PHONES

## **PRECAUTIONS**

Your Handheld Portable Telephone is a high quality piece of equipment. Before operating, read all instructions and cautionary markings on (1) AC Adaptor (2) Battery and (3) Product Using Battery.

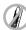

DO NOT use this equipment in an extreme environment where high temperature or high humidity exists.

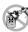

DO NOT abuse the equipment. Avoid striking, shaking or shocking. When not using, lay down the unit to avoid possible damage due to instability.

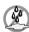

DO NOT expose this equipment to rain or spilled beverages.

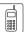

DO NOT use unauthorized accessories.

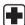

DO NOT disassemble the phone or its accessories. If service or repair is required, return unit to an authorized Audiovox cellular service center. If unit is disassembled, the risk of electric shock or fire may result.

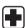

DO NOT short-circuit the battery terminals with metal items etc.

## SAFETY INFORMATION FOR FCC RF EXPOSURE

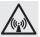

#### WARNING! Read this Information before using

#### CAUTIONS

In August 1996 the Federal Communications Commission (FCC) of the United States with its action in Report and Order FCC 96-326 adopted an updated safety standard for human exposure to radio frequency electromagnetic energy emitted by FCC regulated transmitters. Those guidelines are consistent with the safety standard previously set by both U.S. and international standards bodies. The design of this phone complies with the FCC guidelines and these international standards.

Use only the supplied or an approved antenna. Unauthorized antennas, modifications, or attachments could impair call quality, damage the phone, or result in violation of FCC regulations.

Do not use the phone with a damaged antenna. If a damaged antenna comes into contact with the skin, a minor burn may result. Please contact your local dealer for replacement antenna.

#### **BODY-WORN OPERATION**

This device was tested for typical body-worn operations with the back of the phone kept 2.0 cm. from the body with a belt clip that contains metallic components. To maintain compliance with FCC RF exposure requirements, use only belt-clips, holsters or similar accessories with which this device was tested. The use of accessories that do not satisfy these requirements may not comply with FCC RF exposure requirements, and should be avoided.

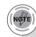

For more information about RF exposure, please visit the FCC website at www.fcc.gov.

CH

Н

8

### **SAR INFORMATION**

## THIS MODEL PHONE MEETS THE GOVERNMENT'S REQUIREMENTS FOR EXPOSURE TO RADIO WAVES.

Your wireless phone is a radio transmitter and receiver. It is designed and manufactured not to exceed the emission limits for exposure to radiofrequency (RF) energy set by the Federal Communications Commission of the U.S. Government. These limits are part of comprehensive guidelines and establish permitted levels of RF energy for the general population. The guidelines are based on standards that were developed by independent scientific organizations through periodic and thorough evaluation of scientific studies. The standards include a substantial safety margin designed to assure the safety of all persons, regardless of age and health.

The exposure standard for wireless mobile phones employs a unit of measurement known as the Specific Absorption Rate, or SAR. The SAR limit set by the FCC is 1.6 W/kg. \* Tests for SAR are conducted with the phone transmitting at its highest certified power level in all tested frequency bands. Although the SAR is determined at the highest certified power level, the actual SAR level of the phone while operating can be well below the maximum value. This is because the phone is designed to operate at multiple power levels so as to use only the power required to reach the network. In general, the closer you are to a wireless base station antenna, the lower the power output.

Before a phone model is available for sale to the public, it must be tested and certified to the FCC that it does not exceed the limit established by the government adopted requirement for safe exposure. The tests are performed in positions and locations (e.g., at the ear and worn on the body) as required by the FCC for each model. The highest SAR value for this model phone when tested for use at the ear is 1.25 W/Kg and when worn on the body, as described in this user guide, is 0.527W/Kg. (Body-worn measurements differ among phone models, depending upon available accessories and FCC requirements). While there may be differences between the SAR levels of various phones and at various positions, they all meet the government requirement for safe exposure.

### **SAR INFORMATION**

The FCC has granted an Equipment Authorization for this model phone with all reported SAR levels evaluated as in compliance with the FCC RF exposure guidelines. SAR information on this model phone is on file with the FCC and can be found under the Display Grant section of http://www.fcc.gov/ oet/fccid after searching on PP4TX-215.

Additional information on Specific Absorption Rates (SAR) can be found on the Cellular Telecommunications Industry Asso-ciation (CTIA) website at http://www.wow-com.com.

\* In the United States and Canada, the SAR limit for mobile phones used by the public is 1.6 watts/kg (W/kg) averaged over one gram of tissue. The standard incorporates a sub-stantial margin of safety to give additional protection for the public and to account for any variations in measurements.

U.S. Food and Drug Administration -Center for Devices and Radiological Health Consumer Update on Wireless Phones

#### 1. Do wireless phones pose a health hazard?

The available scientific evidence does not show that any health problems are associated with using wireless phones. There is no proof, however, that wireless phones are absolutely safe. Wireless phones emit low levels of radiofrequency energy (RF) in the microwave range while being used. They also emit very low levels of RF when in the stand-by mode. Whereas high levels of RF can produce health effects (by heating tissue), exposure to low level RF that does not produce heating ef-fects causes no known adverse health effects. Many studies of low level RF exposures have not found any biological ef-fects. Some studies have suggested that some biological ef-fects may occur, but such findings have not been confirmed by additional research. In some cases, other researchers have had difficulty in reproducing those studies, or in determining the reasons for inconsistent results.

#### 2. What is FDA's role concerning the safety of wireless phones?

Under the law, FDA does not review the safety of radiation-emitting consumer products such as wireless phones before they can be sold, as it does with new drugs or medical de-vices. However, the agency has authority to take action if wire-less phones are shown to emit radiofrequency energy (RF) at a level that is hazardous to the user. In such a case, FDA could require the manufacturers of wireless phones to notify users of the health hazard and to repair, replace or recall the phones so that the hazard no longer exists. Although the existing scientific data do not justify FDA regula-tory actions, FDA has urged the wireless phone industry to take a number of steps, including the following:

- Support needed research into possible biological effects of RF of the type emitted by wireless phones;
- Design wireless phones in a way that minimizes any RF ex-posure to the user that is not necessary for device function;

and

 Cooperate in providing users of wireless phones with the best possible information on possible effects of wireless phone use on human health.

FDA belongs to an interagency working group of the federal agencies that have responsibility for different aspects of RF safety to ensure coordinated efforts at the federal level. The following agencies belong to this working group:

- National Institute for Occupational Safety and Health
- Environmental Protection Agency
- · Federal Communications Commission
- · Occupational Safety and Health Administration
- · National Telecommunications and Information Administration

The National Institutes of Health participates in some inter-agency working group activities, as well. FDA shares regulatory responsibilities for wireless phones with the Federal Communications Commission (FCC). All phones that are sold in the United States must comply with FCC safety guidelines that limit RF exposure. FCC relies on FDA and other health agencies for safety questions about wireless phones. FCC also regulates the base stations that the wireless phone networks rely upon. While these base stations operate at higher power than do the wireless phones themselves, the RF expo-sures that people get from these base stations are typically thousands of times lower than those they can get from wire-less phones. Base stations are thus not the subject of the safety questions discussed in

#### 3. What kinds of phones are the subject of this update?

The term "wireless phone" refers here to hand-held wireless phones with built-in antennas, often called "cell," "mobile," or "PCS" phones.

### **FDA CONSUMER UPDATE**

These types of wireless phones can expose the user to measurable radiofrequency energy (RF) because of the short distance between the phone and the user's head. These RF exposures are limited by Federal Communications Commission safety guidelines that were developed with the advice of FDA and other federal health and safety agencies. When the phone is located at greater distances from the user, the exposure to RF is drastically lower because a person's RF exposure decreases rapidly with increasing distance from the source. The so-called "cordless phones," which have a base unit connected to the telephone wiring in a house, typically operate at far lower power levels, and thus produce RF expo-sures far below the FCC safety limits.

#### 4. What are the results of the research done already?

The research done thus far has produced conflicting results, and many studies have suffered from flaws in their research methods. Animal experiments investigating the effects of radiofrequency energy (RF) exposures characteristic of wire-less phones have yielded conflicting results that often cannot be repeated in other laboratories. A few animal studies, how-ever, have suggested that low levels of RF could accelerate the development of cancer in laboratory animals. However, many of the studies that showed increased tumor develop-ment used animals that had been genetically engineered or treated with cancer-causing chemicals so as to be pre-dis-posed to develop cancer in the absence of RF exposure. Other studies exposed the animals to RF for up to 22 hours per day. These conditions are not similar to the conditions under which people use wireless phones, so we don't know with certainty what the results of such studies mean for human health. Three large epidemiology studies have been published since December 2000. Between them, the studies investigated any possible association between the use of wireless phones and primary brain cancer, glioma, meningioma, or acoustic neuroma, tumors of the brain or salivary gland, leukemia, or other cancers. None of the studies demonstrated the existence of any harmful health effects from wireless phone RF exposures. However, none of the studies can answer questions about long-term exposures, since the average period of phone use in these studies was around three years

#### 5. What research is needed to decide whether RF expo-sure from wireless phones poses a health risk?

A combination of laboratory studies and epidemiological stud-ies of people actually using wireless phones would provide some of the data that are needed. Lifetime animal exposure studies could be completed in a few years. However, very large numbers of animals would be needed to provide reliable proof of a cancer promoting effect if one exists. Epidemiological stud-ies can provide data that is directly applicable to human popu-lations, but 10 or more years' follow-up may be needed to pro-vide answers about some health effects, such as cancer. This is because the interval between the time of exposure to a can-cer- causing agent and the time tumors develop - if they do -may be many, many years. The interpretation of epidemiologi-cal studies is hampered by difficulties in measuring actual RF exposure during day-to-day use of wireless phones. Many fac-tors affect this measurement, such as the angle at which the phone is held, or which model of phone is used.

#### 6. What is FDA doing to find out more about the possible health effects of wireless phone RF?

FDA is working with the U.S. National Toxicology Program and with groups of investigators around the world to ensure that high priority animal studies are conducted to address impor-tant questions about the effects of exposure to radiofrequency energy (RF). FDA has been a leading participant in the World Health Orga-nization International Electromagnetic Fields (EMF) Project since its inception in 1996. An influential result of this work has been the development of a detailed agenda of research needs that has driven the establishment of new research programs around the world.

### **FDA CONSUMER UPDATE**

The Project has also helped develop a series of public information documents on EMF issues. FDA and the Cellular Telecommunications & Internet Asso-ciation (CTIA) have a formal Cooperative Research and De-velopment Agreement (CRADA) to do research on wireless phone safety. FDA provides the scientific oversight, obtaining input from experts in government, industry, and academic organizations. CTIA-funded research is conducted through con-tracts to independent investigators. The initial research will include both laboratory studies and studies of wireless phone users. The CRADA will also include a broad assessment of additional research needs in the context of the latest research developments around the world.

## 7. How can I find out how much radiofrequency energy exposure I can get by using my wireless phone?

All phones sold in the United States must comply with Federal Communications Commission (FCC) guidelines that limit radiofrequency energy (RF) exposures. FCC established these guidelines in consultation with FDA and the other federal health and safety agencies. The FCC limit for RF exposure from wire-less telephones is set at a Specific Absorption Rate (SAR) of 1.6 watts per kilogram (1.6 W/kg). The FCC limit is consistent with the safety standards developed by the Institute of Electri-cal and Electronic Engineering (IEEE) and the National Council on Radiation Protection and Measurement. The exposure limit takes into consideration the body's ability to remove heat from the tissues that absorb energy from the wireless phone and is set well below levels known to have effects. Manufacturers of wireless phones must report the RF expo-sure level for each model of phone to the FCC. The FCC website (http://www.fcc.gov/oet/rfsafety) gives directions for locating the FCC identification number on your phone's RF exposure level in the online listing.

## 8. What has FDA done to measure the radiofrequency en-ergy coming from wireless phones ?

The Institute of Electrical and Electronic Engineers (IEEE) is developing a technical standard for measuring the radiofrequency energy (RF) exposure from wireless phones and other wireless handsets with the participation and leader-ship of FDA scientists and engineers. The standard, "Recom-mended Practice for Determining the Spatial-Peak Specific Absorption Rate (SAR) in the Human Body Due to Wireless Communications Devices: Experimental Techniques," sets forth the first consistent test methodology for measuring the rate at which RF is deposited in the heads of wireless phone users. The test method uses a tissue-simulating model of the human head. Standardized SAR test methodology is expected to greatly improve the consistency of measurements made at different laboratories on the same phone. SAR is the mea-surement of the amount of energy absorbed in tissue, either by the whole body or a small part of the body. It is measured in watts/kg (or milliwatts/g) of matter. This measurement is used to determine whether a wireless phone compiles with safety guidelines.

## 9. What steps can I take to reduce my exposure to radiofrequency energy from my wireless phone?

If there is a risk from these products—and at this point we do not know that there is—it is probably very small. But if you are concerned about avoiding even potential risks, you can take a few simple steps to minimize your exposure to radiofrequency energy (RF). Since time is a key factor in how much exposure a person receives, reducing the amount of time spent using a wireless phone will reduce RF exposure.

If you must conduct extended conversations by wireless phone every day, you
could place more distance between your body and the source of the RF, since
the exposure level drops off dramatically with distance. For example, you could
use a headset and carry the wireless phone away from your body or use a
wireless phone connected to a remote an-tenna.

Again, the scientific data do not demonstrate that wireless phones are harmful. But if you are concerned about the RF exposure from these products, you can use measures like those described above to reduce your RF exposure from wire-less phone use.

#### 10. What about children using wireless phones?

The scientific evidence does not show a danger to users of wireless phones, including children and teenagers. If you want to take steps to lower exposure to radiofrequency energy (RF), the measures described above would apply to children and teenagers using wireless phones. Reducing the time of wire-less phone use and increasing the distance between the user and the RF source will reduce RF exposure. Some groups sponsored by other national governments have advised that children be discouraged from using wireless phones at all. For example, the government in the United King-dom distributed leaflets containing such a recommendation in December 2000. They noted that no evidence exists that using a wireless phone causes brain tumors or other ill effects. Their recommendation to limit wireless phone use by children was strictly precautionary; it was not based on scientific evi-dence that any health hazard exists.

#### 11. What about wireless phone interference with medical equipment?

Radiofrequency energy (RF) from wireless phones can inter-act with some electronic devices. For this reason, FDA helped develop a detailed test method to measure electromagnetic interference (EMI) of implanted cardiac pacemakers and defibrillators from wireless telephones. This test method is now part of a standard sponsored by the Association for the Ad-vancement of Medical instrumentation (AAMI). The final draft, a joint effort by FDA, medical device manufacturers, and many other groups, was completed in late 2000. This standard will allow manufacturers to ensure that cardiac pacemakers and defibrillators are safe from wireless phone EMI. FDA has tested hearing aids for interference from handheld wireless phones and helped develop a voluntary standard sponsored by the Institute of Electrical and Electronic Engi-neers (IEEE). This standard specifies test methods and per-formance requirements for hearing aids and wireless phones so that that no interference occurs when a person uses a "com-patible" phone and a "compatible" hearing aid at the same time. This standard was approved by the IEEE in 2000. FDA continues to monitor the use of wireless phones for pos-sible interactions with other medical devices. Should harmful interference be found to occur. FDA will conduct testing to assess the interference and work to resolve the problem.

#### 12. Where can I find additional information?

For additional information, please refer to the following re-sources:

- FDA web page on wireless phones (http://www.fda.gov/cdrh/ phones/index.html)
- Federal Communications Commission (FCC) RF Safety Pro-gram (http://www.fcc.gov/oet/rfsafety)
- International Commission on Non-Ionizing Radiation Protection (http://www.icnirp.de)
- World Health Organization (WHO) International EMF Project (http://www.who.int/emf)
- National Radiological Protection Board (UK) (http://www.nrpb.org.uk/)

### **PROTECT YOUR WARRANTY**

Read your Warranty carefully, with the special consideration to paragraph seven of the Limited Warranty for your unit.

"Warranty does not apply to... or to any product or part thereof which has suffered through alteration... mishandling misuse, neglect or accident".

Many companies are making look alike accessories and in some cases, promoting that their product is equal to or better than the Audiovox product. Be careful. Some of these products may not be compatible to use with your Audiovox product and may damage the unit or cause it to malfunction. If service is required on your unit and it is determined that a non-Audiovox accessory has created the problem with your unit, the Warranty will not apply. In addition, if the unit has already suffered irreversible damage by reason of a non-compatible accessory, the Warranty will be voided. To protect your Warranty, use only compatible accessories which cannot damage or interfere with the functioning of your Audiovox product.

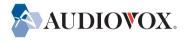

#### UTSTARCOM/AUDIOVOX COMMUNICATIONS

555 Wireless Blvd., Hauppauge, New York 11788, 800-229-1235 16808 Marquardt Avenue, Cerritos, California 90703, 562-802-5100 UTStarcom Canada Company 5155 Spectrum Way, Unit #5, Mississauga, Ontario Canada L4W 5A1, 800-465-9672

### 12 MONTH LIMITED WARRANTY

UTStarcom/Audiovox Communications (the Company) warrants to the original retail purchaser of this Audiovox handheld portable cellular telephone, that should this product or any part thereof during normal consumer usage and conditions, be proven defective in material or workmanship that results in product failure within the first twelve (12) months period from the date of purchase, such defect(s) will be repaired or replaced (with new or rebuilt parts) at the Company's option, without charge for parts or labor directly related to the defect(s).

The antenna, key pad, display, rechargeable battery and battery charger, if included, are similarly warranted for twelve (12) months from date of purchase.

This Warranty extends only to consumers who purchase the product in the United States or Canada and it is not transferable or assignable.

This Warranty does not apply to:

- (a) Product subjected to abnormal use or conditions, accident, mishandling, neglect, unauthorized alteration, misuse, improper installation or repair or improper storage;
- (b) Product whose mechanical serial number or electronic serial number has been removed, altered or defaced.
- (c) Damage from exposure to moisture, humidity, excessive temperatures or extreme environmental conditions;
- (d) Damage resulting from connection to, or use of any accessory or other product not approved or authorized by the Company;
- (e) Defects in appearance, cosmetic, decorative or structural items such as framing and non-operative parts;
- (f) Product damaged from external causes such as fire, flooding, dirt, sand, weather conditions, battery leakage, blown fuse, theft or improper usage of any electrical source.

The Company disclaims liability for removal or reinstallation of the product, for geographic coverage, for inadequate signal reception by the antenna or for communications range or operation of the cellular system as a whole.

To obtain repairs or replacement within the terms of this Warranty, the product should be delivered with proof of Warranty coverage (e.g. dated bill of sale), the consumer's return address, daytime phone number and/or fax number and complete description of the problem, transportation prepaid, to the Company at the address shown below or to the place of purchase for repair or replacement processing.

3

### 12 MONTH LIMITED WARRANTY

In addition, for reference to an authorized Warranty station in your area, you may telephone in the United States (800) 229-1235, and in Canada (800) 465-9672 (in Ontario call 905-712-9299).

THE EXTENT OF THE COMPANY'S LIABILITY UNDER THIS WARRANTY IS LIMITED TO THE REPAIR OR REPLACEMENT PROVIDED ABOVE AND, IN NO EVENT, SHALL THE COMPANY'S LAIBILITY EXCEED THE PURCHASE PRICE PAID BY PURCHASER FOR THE PRODUCT.

ANY IMPLIED WARRANTIES, INCLUDING ANY IMPLIED WARRANTY OF MERCHANTABILITY OR FITNESS FOR A PARTICULAR PURPOSE, SHALL BE LIMITED TO THE DURATION OF THIS WRITTEN WARRANTY. ANY ACTION FOR BREACH OF ANY WARRANTY MUST BE BROUGHT WITHIN A PERIOD OF 18 MONTHS FROM DATE OF ORIGINAL PURCHASE. IN NO CASE SHALL THE COMPANY BE LIABLE FOR AN SPECIAL CONSEQUENTIAL OR INCIDENTAL DAMAGES FOR BREACH OF THIS OR ANY OTHER WARRANTY, EXPRESS OR IMPLIED, WHATSOEVER. THE COMPANY SHALL NOT BE LIABLE FOR THE DELAY IN RENDERING SERVICE UNDER THIS WARRANTY OR LOSS OF USE DURING THE TIME THE PRODUCT IS BEING REPAIRED OR REPLACED.

No person or representative is authorized to assume for the Company any liability other than expressed herein in connection with the sale of this product.

Some states or provinces do not allow limitations on how long an implied warranty lasts or the exclusion or limitation of incidental or consequential damage so the above limitation or exclusions may not apply to you. This Warranty gives you specific legal rights, and you may also have other rights which vary from state to state or province to province.

IN USA: UTStarcom/Audiovox Communications 555 Wireless Blvd.

Hauppauge, NY 11788 (800) 229-1235

IN CANADA: UTStarcom Canada Company

5155 Spectrum Way, Unit #5 Mississauga, Ontario L4W 5A1

(800) 465-9672

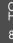

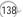